## Cómo solicitar una autorización APCA. Cómo modificar una autorización APCA

2016

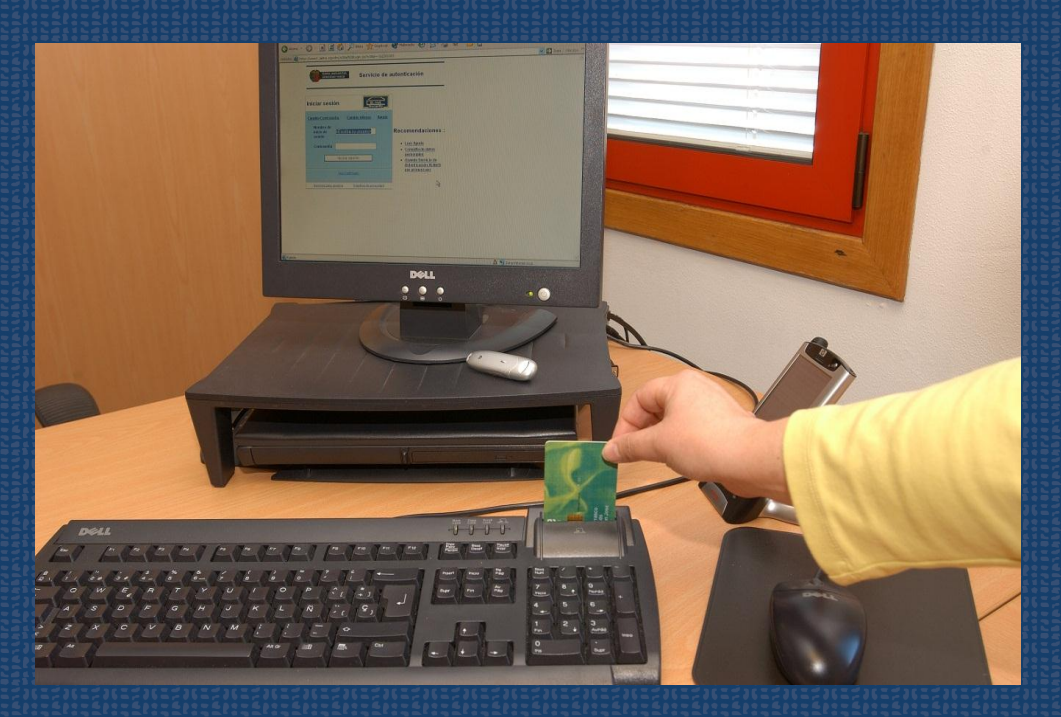

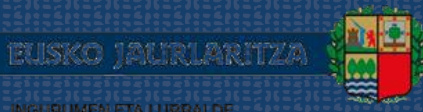

GOBIERNO VASCO

DEPARTAMENTO DE MEDIO AMBIENTE<br>Y POLITICA TERRITÓRIAL

INGURUMEN ETA LURRALDE<br>POLITIKA SAILA

# Cómo solicitar una autorización APCA. Cómo modificar una autorización APCA

2016

Fecha Abril 2016

Propietario

Gobierno Vasco. Departamento de Medio Ambiente y Política Territorial

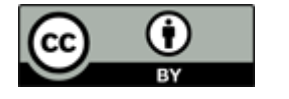

**A** euskadi.eus

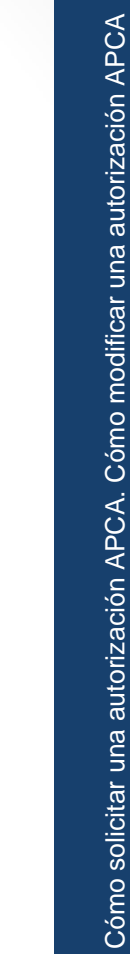

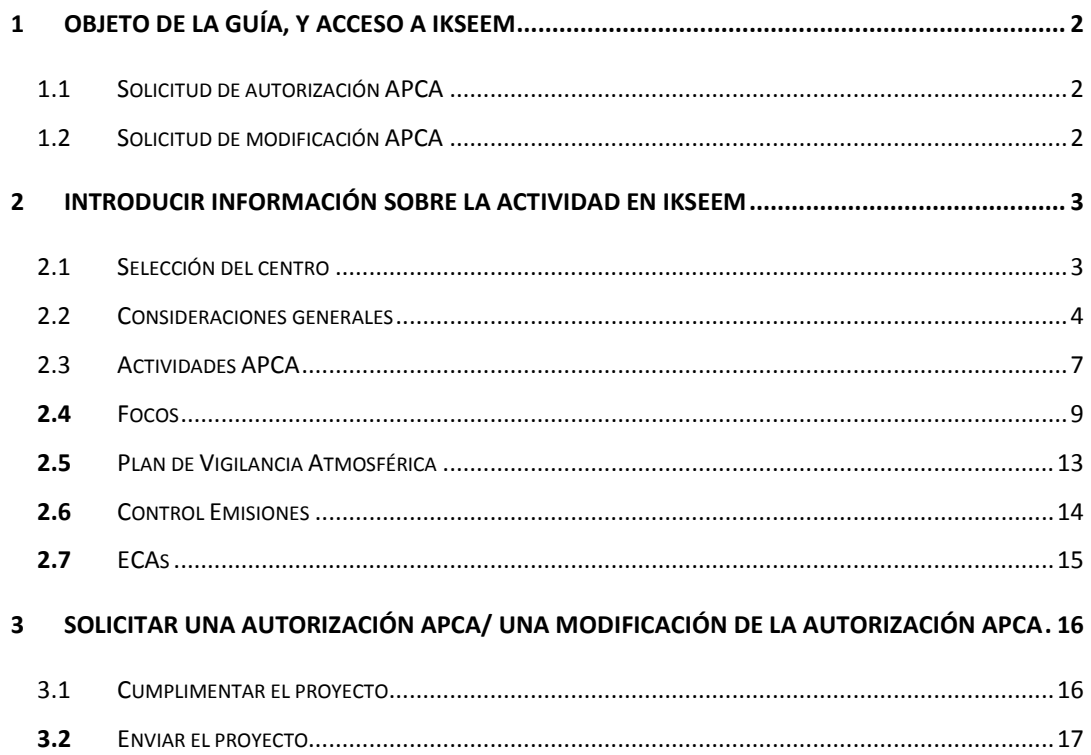

## <span id="page-3-0"></span>1 Objeto de la guía, y acceso a IKSeeM

Esta guía está dirigida a las personas usuarias del sistema IKSeeM<sup>1</sup> que vayan a realizar una solicitud de autorización de su actividad potencialmente contaminadora de la atmósfera (en adelante, APCA), así como modificación (sustancial o no sustancial<sup>2</sup>) de su autorización APCA.

### <span id="page-3-1"></span>1.1 Solicitud de autorización APCA

En resumen, la solicitud de autorización se realiza siguiendo los siguientes pasos (detallados a lo largo de la presente guía):

- **En primera instancia la instalación APCA cumplimentará en IKSeeM las bolsas** "Actividades APCA", "Focos" y "PVA" (punto 2). Es posible generar un documento Word con esta información introducida en la aplicación y aprovecharlo para el siguiente paso.
- **El Posteriormente, procederá a cumplimentar el proyecto, para lo cual se pone a** disposición de las instalaciones APCA el modelo de proyecto en la página web de la Viceconsejería de Medio Ambiente, en su apartado de Aire, así como una guía detallada sobre cómo cumplimentar dicho proyecto ("Guía-03: Guía para la elaboración del proyecto de las instalaciones sometidas a autorización") (punto 3).
- Finalmente, la instalación enviará el proyecto a través de una e-DMA Solicitud en IKSeeM<sup>3</sup>, dejando así solicitada la autorización (punto 3).

## <span id="page-3-2"></span>1.2 Solicitud de modificación APCA

La solicitud de modificación de autorización se realiza siguiendo los siguientes pasos:

**La** La instalación APCA actualizará las bolsas de "Actividades APCA", "Focos" y "Control Emisiones" incorporando para ello la nueva información relativa al cambio (punto 2). La instalación podrá dar de alta nuevas actividades, focos y filas en el programa de vigilancia atmosférica. Sin embargo, si tiene que dar de baja algunas

2

1

<sup>1</sup> Sistema IKSeeM: Sistema de Gestión Integral de la Información Medioambiental, del Departamento de Medio Ambiente y Política Territorial.

<sup>2</sup> Definición de modificación sustancial o no sustancial en los artículos 19 y 20 del Decreto 278/2011, de 27 de diciembre, por el que se regulan las instalaciones en las que se desarrollen actividades potencialmente contaminadoras de la atmósfera.

de la existentes, y esta información está bloqueada por la administración (candado cerrado), será suficiente con que en el proyecto indique claramente cuáles son aquellas a anular, y la administración actualizará esta información en IKSeeM

- **Es posible generar un documento Word con esta información introducida en la** aplicación y aprovecharlo para el siguiente paso.
- **Posteriormente, procederá a cumplimentar el proyecto, para lo cual se pone a** disposición de las instalaciones APCA el modelo de proyecto en la página web de la Viceconsejería de Medio Ambiente, en su apartado de Aire, así como una guía detallada sobre cómo cumplimentar dicho proyecto (Guía-03). En este punto, cabe indicar una diferencia en función del tipo de modificación:
	- o Modificación sustancial: el proyecto contendrá la información sobre toda la instalación, no únicamente sobre lo nuevo.
	- o Modificación no sustancial: en el proyecto se describirá únicamente las modificaciones no sustanciales, no siendo necesario describir nuevamente lo anteriormente autorizado.
- **El Finalmente, la instalación solicitará la modificación de la autorización mediante el** envío del proyecto a través de una e-DMA Solicitud del IKSeeM<sup>3</sup> (punto 3).

## <span id="page-4-0"></span>2 Introducir información sobre la actividad en IKSeeM

Previa presentación del proyecto de autorización y modificación APCA, la instalación debe introducir determinados datos en la aplicación IKSeeM, en concreto, en el apartado AIRE.

## <span id="page-4-1"></span>2.1 Selección del centro

l

Entrar en AIRE > APCA > Bolsas del centro > Actividades APCA. Sin seleccionar nada, si marcamos "Buscar" nos mostrará todos los centros para los que tenemos permiso, con el certificado que estemos utilizando.

Seleccionamos el centro o centros para los que vamos a introducir información, y "Verificar listado".

<sup>3</sup> Las personas usuarias podrán encontrar toda la información necesaria para el acceso al sistema en la "[Guía de tramitación electrónica medioambienta](http://www.ingurumena.ejgv.euskadi.eus/r49-3614/es/contenidos/informacion/guia_iks/es_def/index.shtml)l": http://www.ingurumena.ejgv.euskadi.eus/r49- 3614/es/contenidos/informacion/guia\_iks/es\_def/index.shtml

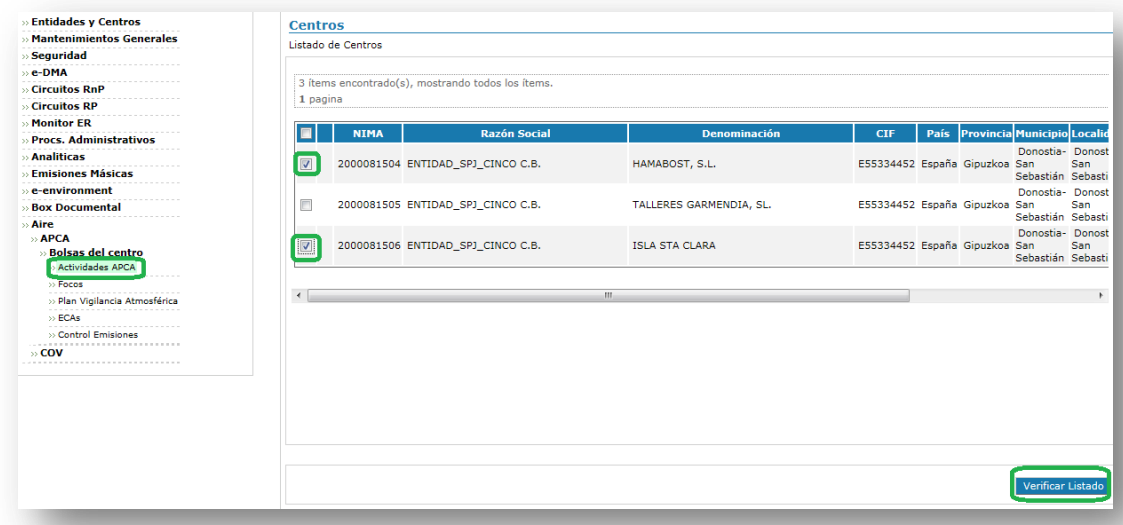

A partir de entonces podremos navegar en los diferentes apartados de AIRE manteniendo la selección (NIMA concreto del centro), que se nos mostrará en la parte superior. Para cambiar de un centro a otro y gestionar sus datos será suficiente con hacer click sobre la razón social del centro, en color azul.

En cualquier momento podremos volver a realizar un filtro y seleccionar otro centro:

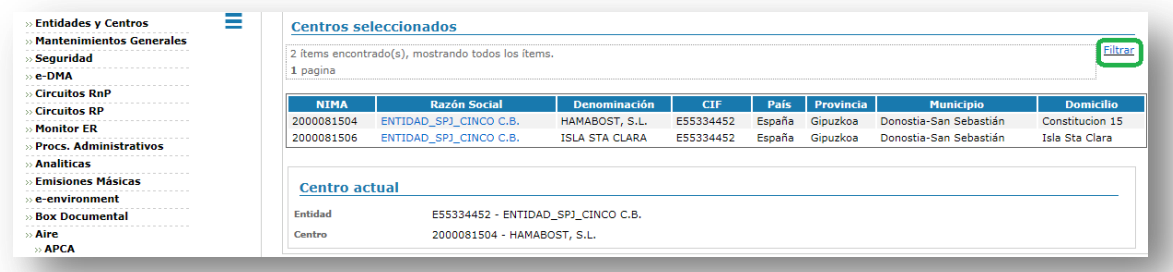

## <span id="page-5-0"></span>2.2 Consideraciones generales

Dentro de AIRE/APCA existen cinco bolsas del centro. Las tres primeras (Actividades APCA, Focos, Plan de Vigilancia Atmosférica) constituyen la información que quedará reflejada en la autorización APCA o en su modificación. De las actividades APCA dependen focos, y de los focos dependen filas del PVA. Por ello, es necesario ir introduciendo la información progresivamente (primero las Actividades APCA, después los

focos y, en tercer lugar, Plan Vigilancia Ambiental), de lo contrario, el sistema no permitirá la introducción de información. En estas tres bolsas los datos pueden aparecer como

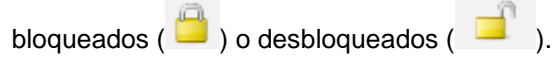

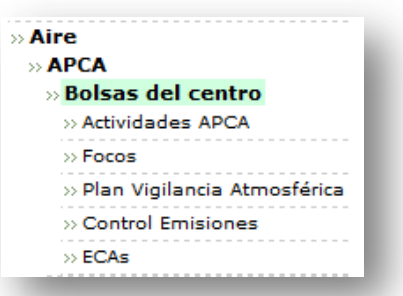

La instalación puede modificar sus actividades, focos y propuesta de PVA cuando están en estado "desbloqueado". Una vez que la administración emita la autorización correspondiente, quedarán en estado "bloqueado" y la instalación no podrá cambiar dichos datos.

La información introducida en estas tres pantallas puede utilizarse para no tener que volver a "escribirla" en los proyectos de solicitud de autorización y solicitudes de modificación. Para ello, una vez introducida toda la información relativa a Actividades, Focos y PVA, la instalación puede "Generar resumen" (este comando se localiza en la bolsa de "Actividades APCA") en formato editable:

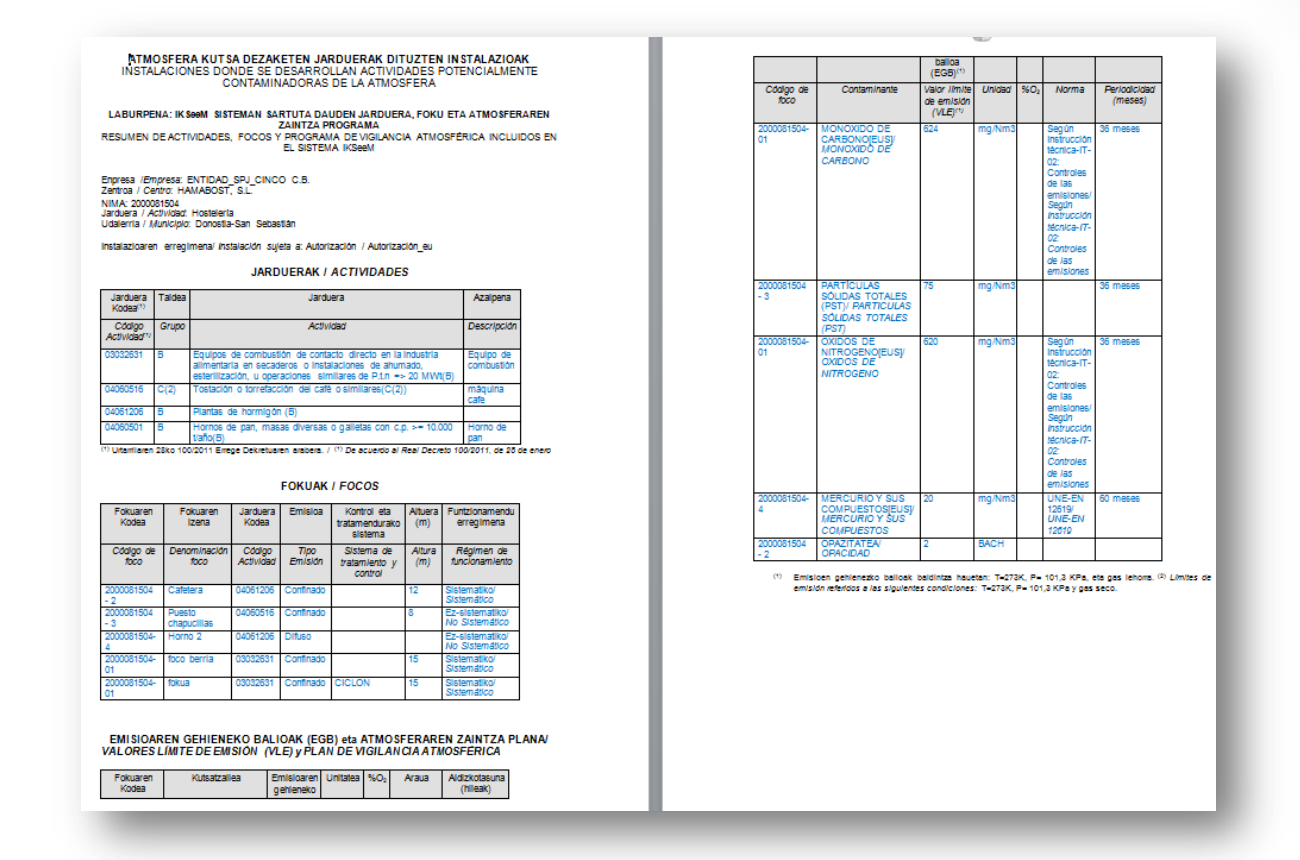

Dado que algunas pantallas dentro del módulo de AIRE contienen mucha información, se ha habilitado un comando para reducir el tamaño del menú lateral, y poder trabajar con más facilidad en la pantalla:

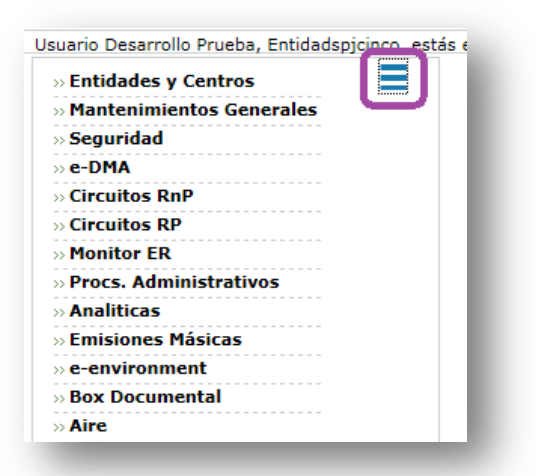

## <span id="page-8-0"></span>2.3 Actividades APCA

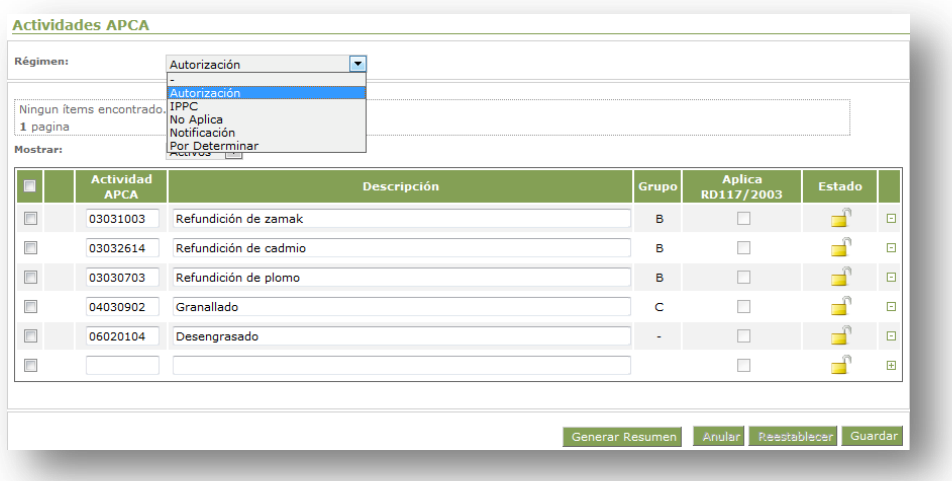

En primer lugar, la instalación debe indicar a qué régimen queda sujeta. En este caso (instalación tramitando una solicitud de autorización / modificación APCA) está sujeta a "Autorización".

La primera vez que un centro acceda a esta pantalla en esta casilla de "Régimen" aparecerá "Por determinar", y podrá seleccionar "Autorización"<sup>4</sup>. Una vez que se haya guardado esta información, el sistema no permitirá cambiarla (únicamente la podrá cambiar la administración).

En la columna "Actividad APCA" se debe introducir el código de la actividad (código del catálogo del RD100/2011) sin espacios. Automáticamente se cargará el grupo al que pertenece esa actividad, y una marca que indique, a modo informativo, si a esa actividad le aplica el Real Decreto 117/2003<sup>5</sup>. Además, al guardar la fila y pasar el ratón por encima del código, una burbuja mostrará la definición completa de la actividad, tal y como está en el RD100/2011.

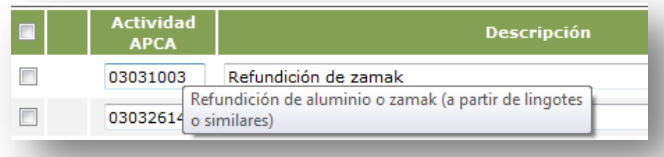

En descripción se indicará, de forma opcional, información sobre la actividad, pero no es necesario copiar la descripción del RD100/2011; información que ya está en el sistema.

Si se desea añadir más actividades, hay que hacer uso de la imagen con el símbolo "+" que hará que aparezca una nueva línea en la que incluir datos.

5 Real Decreto 117/2003, de 31 de enero, sobre limitación de emisiones de compuestos orgánicos volátiles debidas al uso de disolventes en determinadas actividades.

1

<sup>4</sup> Nota: las instalaciones ya autorizadas entre los años 2011 y abril de 2016 tendrán, por defecto, esta información indicada. Si no fuese correcta, la instalación puede contactar con el Servicio de Aire.

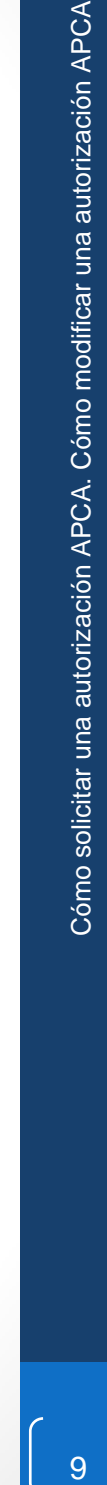

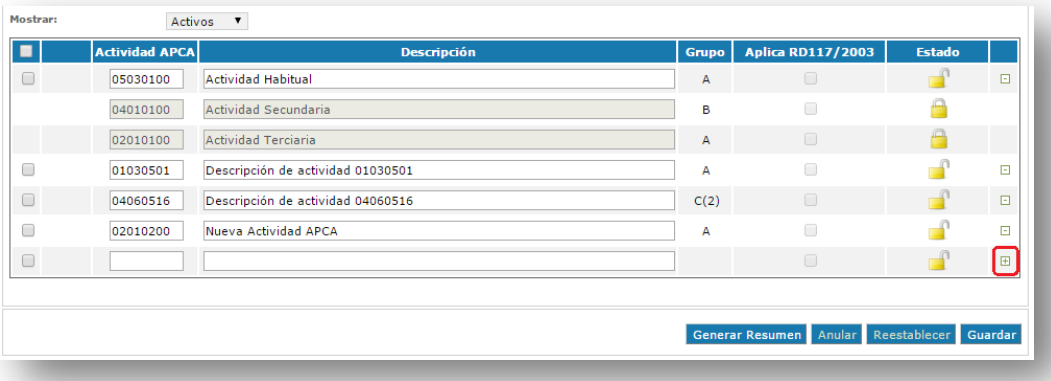

Borrar  $\rightarrow$  Si se desea borrar una actividad, hay que hacer uso de la imagen con el símbolo "-" que hará que desaparezca la línea.

Anular ( $\blacktriangleright$ )  $\rightarrow$  para indicar que una actividad que antes existía ha dejado de existir. La acción contraria es "Restablecer". Hay que tener en cuenta que el sistema no permite anular actividades que tengan relacionados focos activos. Para anular esta actividad habrá que: o anular primeramente el foco en cuestión (si es que dejan de existir tanto la actividad como el foco), o, si el foco sigue existiendo pero cambia a otra actividad, modificar el foco y asignarle otra actividad primero, y posteriormente anular la actividad que deja de existir.

> *IMPORTANTE: una vez hecho lo anterior con todas las líneas que se desee, hay hacer click sobre el botón "Guardar" con el fin que se actualicen los cambios.*

### <span id="page-10-0"></span>**2.4** Focos

En este apartado se introducirán los datos más relevantes sobre los focos atmosféricos. Al llegar a esta bolsa pueden ocurrir dos cosas: la bolsa está vacía o ya incluye una serie de datos referentes a focos de la instalación:

- a) Si la bolsa está vacía, se procederá según lo detallado a continuación
- b) Si la bolsa incluye datos, estos proceden de datos previamente incluidos por la instalación en la Bolsa de Focos, del Centro. La instalación deberá valorar si dichos datos son correctos o no, para, en su caso, mantenerlos o proceder a "Anular", tal como queda detallado a continuación. Se ha de tener en cuenta que

la codificación correcta es la correspondiente a NIMA -1, NIMA - 2, etc. Si los datos existentes no respondieran a esta codificación, la instalación ha de anularlos y generar los focos en base a lo codificación señalada. Además, una vez anulado un foco, no podrá asociarse información posterior a este foco (no se podrá incluir este foco en el PVA, ni asociar resultados de mediciones). Asimismo, este foco tampoco quedará reflejado en la tabla de "Generar resumen".

Para introducir los datos numéricos con decimales, el sistema solo admite "la coma" (por lo tanto, no se pueden indicar los decimales mediante "punto").

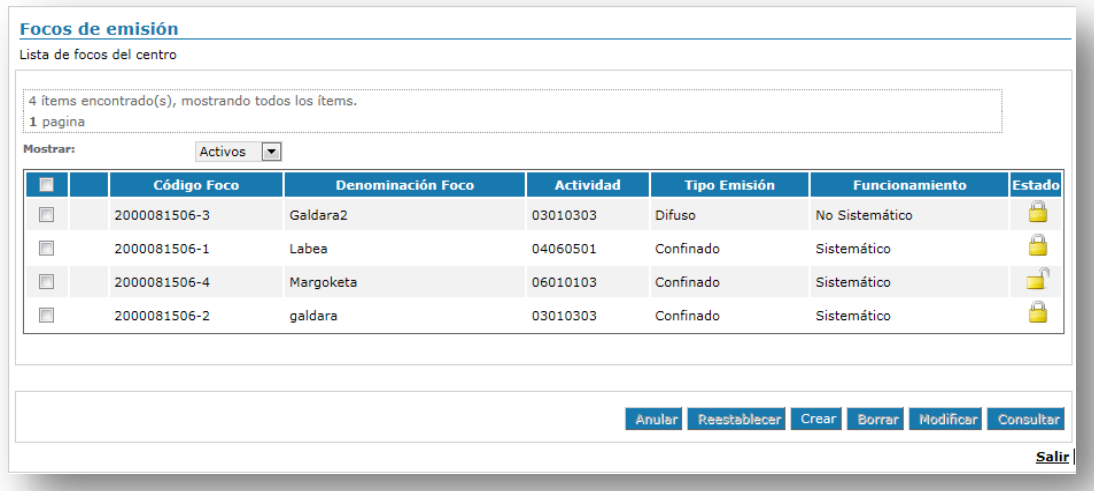

"Crear" o "Modificar"  $\rightarrow$  permiten dar de alta un foco nuevo, o modificar uno existente (que no esté bloqueado). Se accede a otra pantalla (es necesario cumplimentar, al menos, todos los campos obligatorios –marcados con asterisco-):

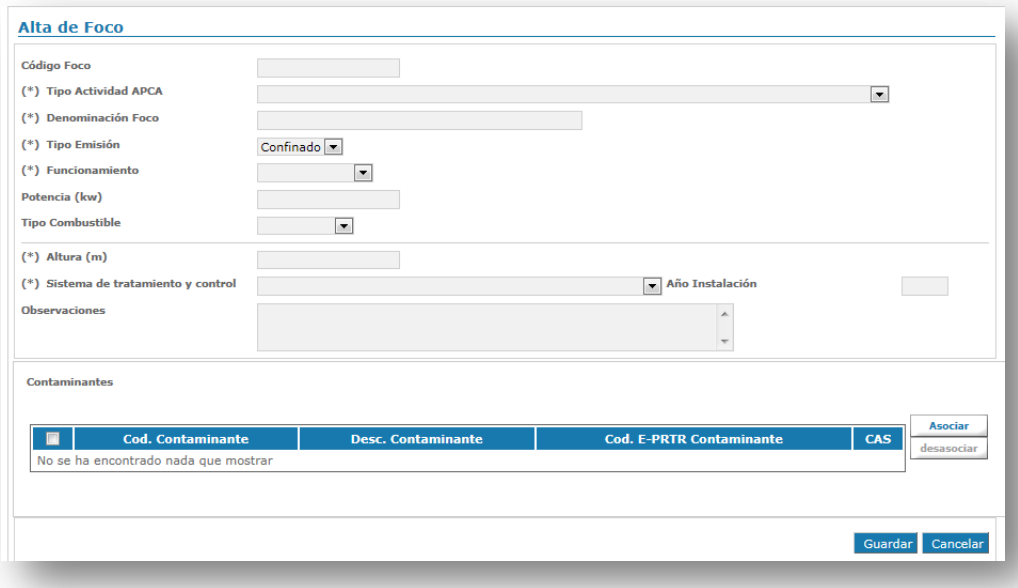

Código foco  $\rightarrow$  El formato del código de foco debe ser NIMA-1, NIMA-2... Para instalaciones nuevas, si no se introduce ningún código de foco, la aplicación automáticamente asignará uno. Para instalaciones existentes, que ya contaban con un código de ese tipo, se introducirá el código. Es importante asegurarse de que no queden focos con la misma numeración.

Tipo actividad APCA $\rightarrow$  se elegirá, de entre las actividades APCA dadas de alta en la bolsa anterior (y no anuladas), la que corresponda al foco. Si el foco corresponde a más de una actividad, aquí se indicará la principal y en observaciones se anotará la secundaria.

Tipo de emisión  $\rightarrow$  Confinada (canalizada) o Difusa

Funcionamiento Sistemático/ No sistemático

Si el tipo de emisión es difusa, la instalación marcará como "Sistemático" en aquellos casos en los que tenga emisiones continuas, mientras que para emisiones discontinuas se seleccionará la opción de "No sistemático"

Sistema de tratamiento y control  $\rightarrow$  se elegirá, del desplegable, el que más se aproxime, o se indicará "Sin sistema de depuración" en el caso de no disponer de sistema de depuración. En caso de disponer de sistema de depuración, se indicará el año de instalación de dicho sistema.

En el apartado contaminantes se indicarán aquellos contaminantes que se emitan por la chimenea y que se vaya a proponer medir en el PVA. Se pincha el botón "Asociar" y se seleccionan los correspondientes a ese foco.

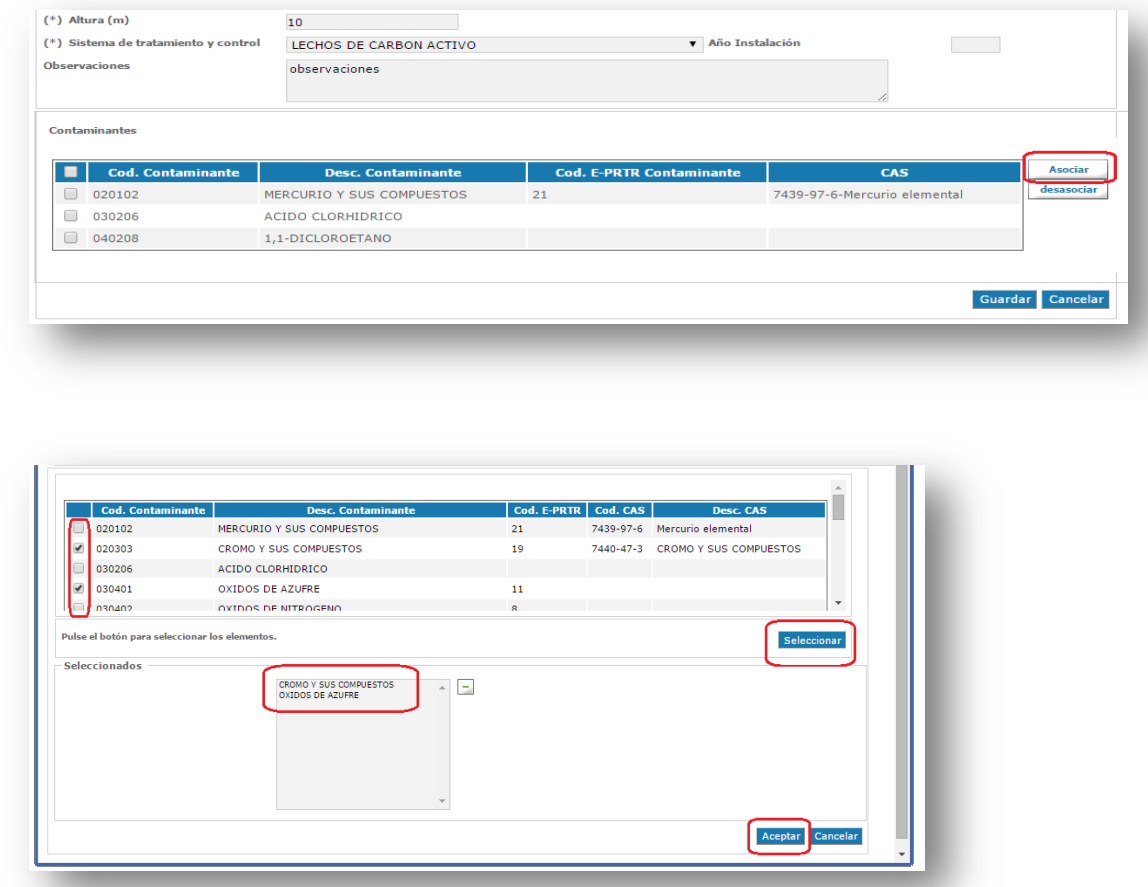

Borrar  $\rightarrow$  Se puede borrar un foco que se ha introducido de forma errónea. No se podrán borrar focos que estén siendo usados en el PVA, ni que se encuentren bloqueados, ni que tengan contaminantes asociados.

Anular ( $\overline{\mathbf{X}}$ )  $\rightarrow$  para indicar que un foco que antes existía ha dejado de existir. La acción contraria es "Restablecer". Si se anula un foco, sus datos en el PVA quedarán automáticamente también anulados. Para poder restablecer focos, bastará con marcar los que se quieren restablecer y pulsar sobre el botón "Restablecer", habrá que tener en cuenta que si se restablece un foco, sus datos en el PVA quedarán también restablecidos.

## <span id="page-14-0"></span>**2.5** Plan de Vigilancia Atmosférica

En este apartado la instalación indicará su propuesta de PVA. Para la propuesta incluirá en qué focos propone medir qué contaminantes y con qué periodicidad (no es necesario introducir VLE, ni unidad, ni %O2, ni Norma; puesto que esto lo determinará la administración).

Cuando la administración emita la autorización o modificación de la autorización, aquí quedará el PVA definitivo, bloqueado. Se cumplimentará la parte superior de la pantalla, y al ir guardando los datos introducidos, se quedarán en la tabla inferior, a modo de filas, la propuesta de PVA.

Debajo del PVA hay un apartado, denominado "Otros", con tres indicaciones que la instalación no puede modificar. Son una marca que incluye la administración, en caso de que la autorización emitida incluya control en difusas, un sistema de medición en continuo, o autocontroles.

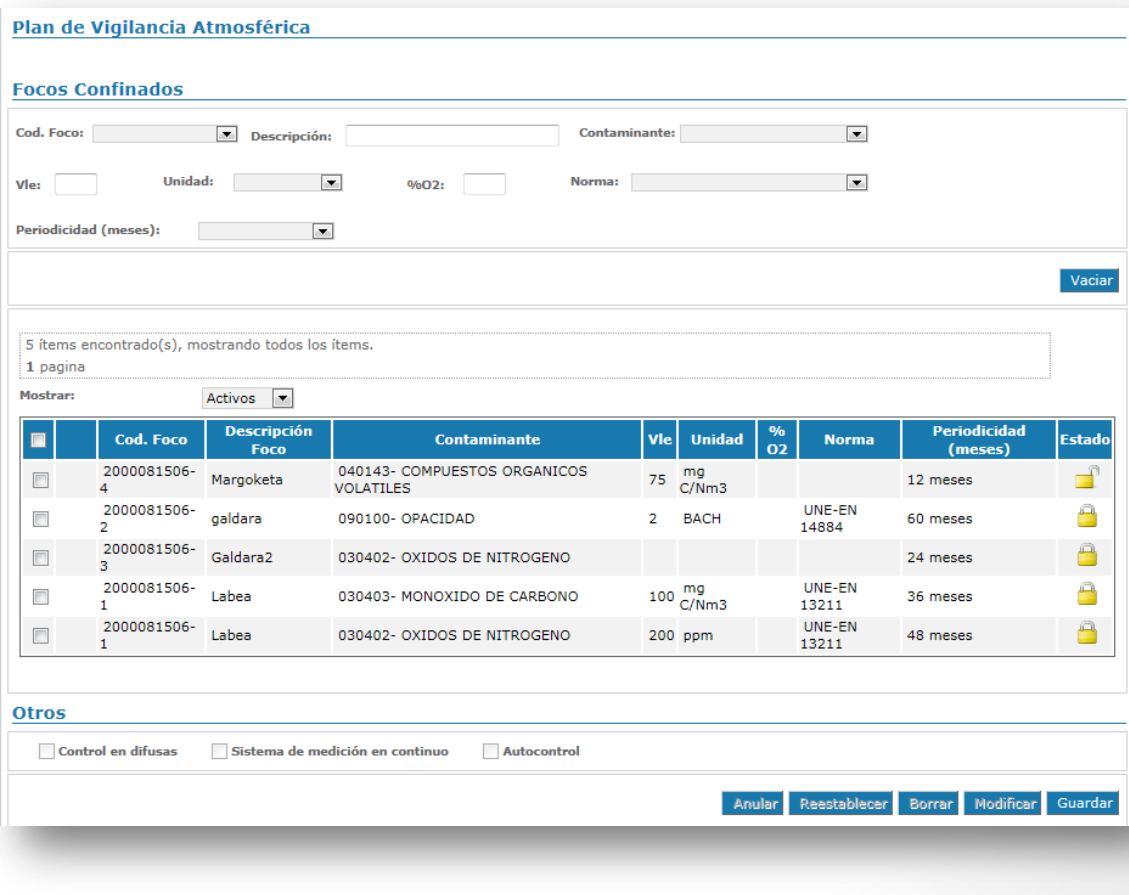

Una vez introducidos los datos de estas tres primeras bolsas, se puede volver a la primera, relativa a actividades, para "Generar resumen", que permite obtener información válida para cumplimentar el proyecto de solicitud de autorización APCA o la solicitud de modificación (ver punto 3.1 de esta guía).

## <span id="page-15-0"></span>**2.6** Control Emisiones

En esta pantalla, la instalación podrá ver los resultados de los controles de emisiones realizados en sus focos, así como descargarlos a un Excel (que le puede servir, entre otros, para alimentar el libro de registro –el hecho de que determinados datos se encuentren en la aplicación no excluye a la instalación de la obligatoriedad de disponer de un libro de registro, tal y como se indica en su autorización-).

Los controles de emisiones previamente presentados a la administración irán quedando disponibles a lo largo del año 2016. Los datos de los nuevos controles de emisiones que se realicen los introducirán las ECAs (para más información sobre cómo se introducen los datos, consultar la guía específica: "Cómo introducir datos en la bolsa Control Emisiones y enviar el informe ECA correspondiente"), antes de enviar el informe completo mediante una e - DMA Solicitud. Para que una entidad pueda introducir dichos datos en nombre de la instalación, deberá tener permiso de por parte de ésta (ver punto 2.7 sobre cómo dar ese permiso).

Una vez se presente el documento en la administración, el "Estado" en el que se encuentra esa fila de datos será "Presentado" (accediendo al icono de pdf se abre el informe completo). El estado será "Borrador", si los datos se han introducido en la bolsa "Control Emisiones" pero no se han acabado de enviar a través de una e - DMA Solicitud.

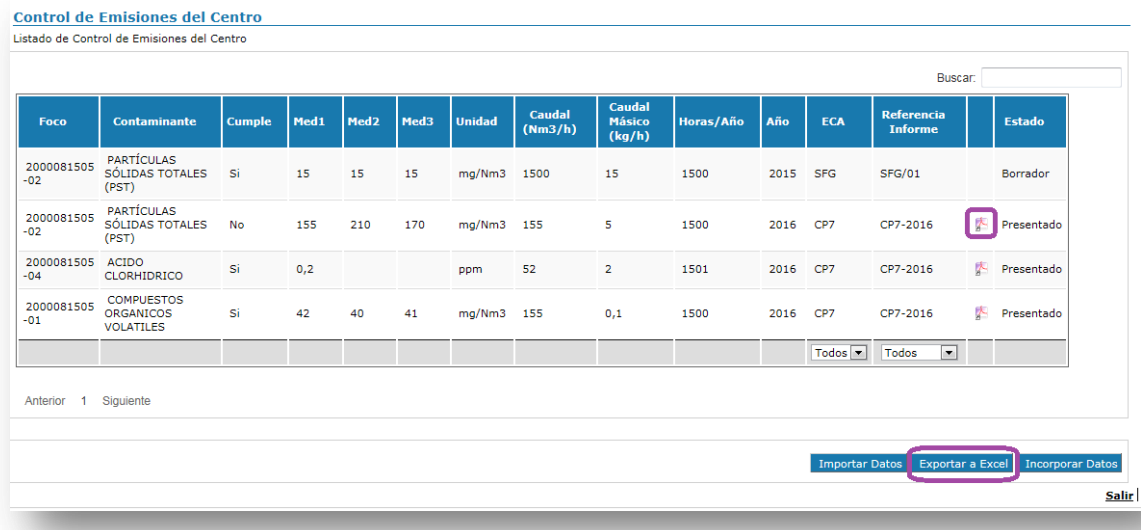

La pantalla muestra dos filtros para poder encontrar datos más fácilmente (filtrados por ECA o por Referencia de informe), así como una herramienta "Buscar" en la que, indicando la palabra o número que se quiere encontrar en toda la tabla, muestre las filas que lo contengan.

## <span id="page-16-0"></span>**2.7** ECAs

Dado que son las ECAs quienes han de cumplimentar la bolsa de "Control Emisiones", es necesario darles permiso para que accedan al sistema IKSeeM de la instalación correspondiente. Así, las ECAs podrán aportar a nombre de la instalación toda la información relativa a las mediciones.

Para ello se ha de hacer click sobre el botón "Añadir", lo cual abrirá una nueva ventana donde poder buscar y seleccionar un centro categorizado como ECA. Al seleccionarla, se cargarán los datos de la ECA seleccionada en pantalla. Además hay que rellenar las fechas de alta y de baja para definir el período durante el que se le da permiso a esa ECA para introducir datos en nombre de la instalación (indicar una fecha de baja no es obligatorio, pero es muy recomendable). Finalmente se le da al botón "Guardar".

Es entonces cuando la ECA se añadirá a la lista de ECAs del centro. Entre las fechas de alta y de baja, dicha entidad podrá acceder a las bolsas de la instalación y realizar un

trámite en su nombre (como completar los datos de la bolsa "Control Emisiones" y enviar el informe ECA periódico al Servicio de Aire a través de una e - DMA Solicitud).

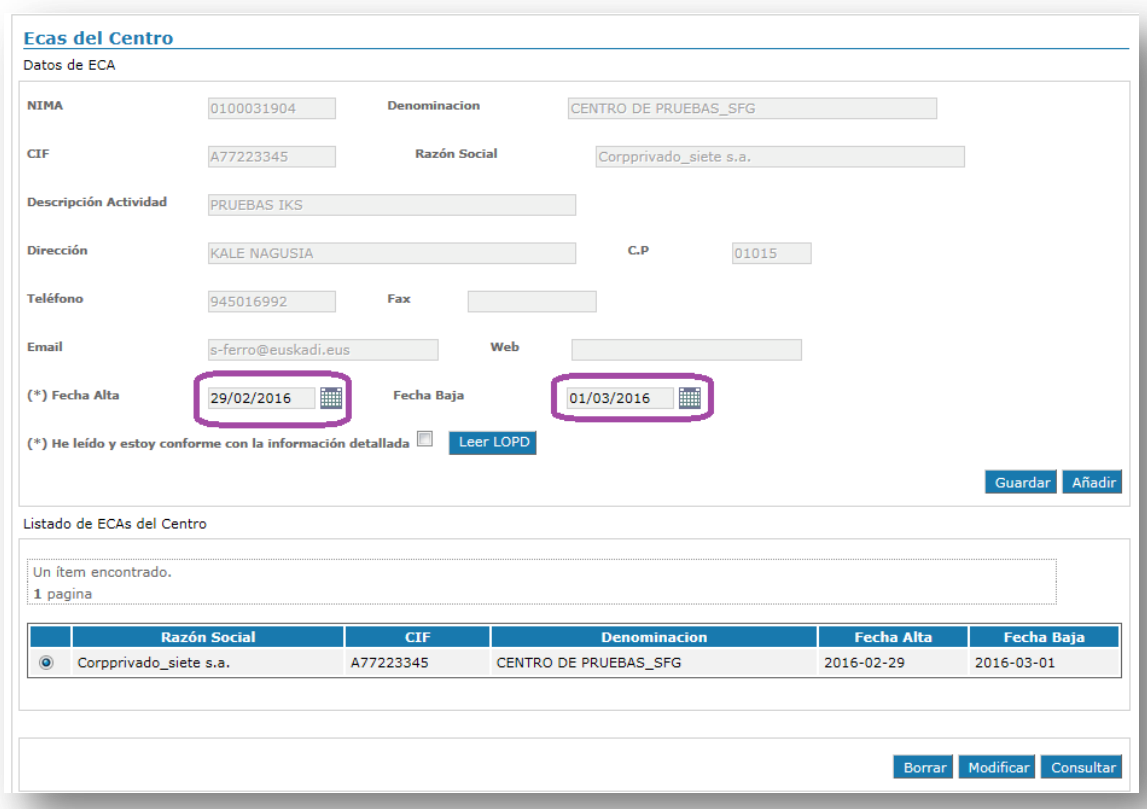

## <span id="page-17-0"></span>3 Solicitar una autorización APCA/ una modificación de la autorización APCA

Tras la cumplimentación, en su caso, de las bolsas "Actividades APCA", "Focos" y "Plan Vigilancia Atmosférico" las instalaciones han de proceder de la siguiente forma:

## <span id="page-17-1"></span>3.1 Cumplimentar el proyecto

El modelo para cumplimentar dicho proyecto, así como la Guía – 03 que detalla cómo cumplimentarlo, quedan a disposición de los usuarios en la página web de la Viceconsejería de Medio Ambiente, dentro de su apartado Aire.

El proyecto debe ir firmado por una persona con poderes en la empresa, que no tiene por qué ser la misma persona que realice el trámite en IKSeeM.

Una vez cumplimentado el documento Word, éste se ha de guardar en formato pdf.

## <span id="page-18-0"></span>**3.2** Enviar el proyecto

Para proceder al envío del proyecto, se realiza un trámite, a través de e - DMA Solicitud. La explicación sobre cómo realizar una e - DMA Solicitud se puede encontrar en la ["Guía](http://www.ingurumena.ejgv.euskadi.eus/r49-3614/es/contenidos/informacion/guia_iks/es_def/index.shtml)  [de tramitación electrónica medioambiental"](http://www.ingurumena.ejgv.euskadi.eus/r49-3614/es/contenidos/informacion/guia_iks/es_def/index.shtml).

A modo de resumen, comporta:

- 1. Entrar en e DMA Solicitud y marcar Nueva
- **2.** Elegir SECTOR: AIRE, y PROCEDIMIENTO: APCA: Notificación con ECA inicial / APCA: Notificación sin ECA inicial / APCA: Modificación no sustancial de la autorización
- 3. **Adjuntar un documento obligatorio**: el proyecto elaborado, en pdf. Si, además, la instalación dispone de anexos, o por alguna razón se quieren adjuntar más documentos, como las fichas de seguridad, u otros planos, se puede hacer a través de documentos opcionales.
- 4. **Indicar dos direcciones de correo electrónico**. Cuando la administración emita alguna notificación, resolución, o requerimiento de subsanación en IKSeeM, las direcciones aquí señaladas recibirán un correo electrónico de aviso, para que la persona encargada acceda a IKSeeM a consultar lo notificado.
- 5. **Firmar y Presentar la solicitud**. En el momento de firmar puede que surjan problemas informáticos, entre otros, "Java no está actualizado". En tal caso, se puede llamar, desde la CAPV, al teléfono 012 "Zuzenean" (Teléfono 945 - 011800 desde fuera de Euskadi) y solicitar contacto con el Servicio IKS.

Una vez presentada la e-DMA Solicitud, el expediente quedará en "Mis Expedientes", en estado "Iniciado", y tendrá asignado un código de expediente.

*Nota: para asistencia técnica en problemas relacionados con el propio manejo del sistema IKSeeM, contactar con el Servicio IKS:*

*Desde Euskadi: 012 "Zuzenean"*

*Desde fuera Euskadi: 945 018000*

*Desde el extranjero: 00 34 945 018000*

*Horario de atención al público: de lunes a viernes de 9:00 a 13:30 horas*

**Correo electrónico:** *[dmausuario@yahoo.es](mailto:dmausuario@yahoo.es)*